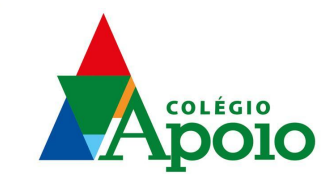

# Catálogo online da Biblioteca Leitura Viva passo a passo

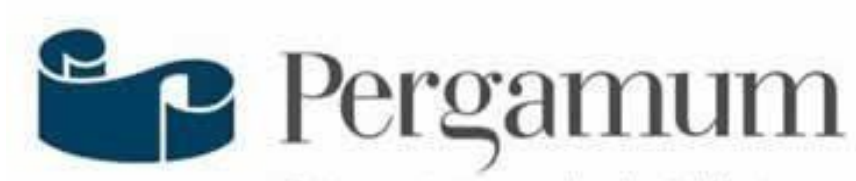

Sistema Integrado de Bibliotecas

O Sistema de Gerenciamento de Bibliotecas Pergamum foi adquirido em 2023 para a Biblioteca do Colégio Apoio.

O sistema oferece uma série de funcionalidades, acessadas pela internet, inclusive em versão mobile. Através do Pergamum é possível consultar o catálogo, utilizar os serviços de renovação e reservas, acompanhar o histórico

de empréstimos e as datas de devolução, entre outros.

# **Consulta ao catálogo online https://biblioteca.colegioapoio.net/**

A consulta ao catálogo online é aberta a qualquer pessoa. Os demais serviços são para a comunidade interna e exigem LOGIN e SENHA.

#### **LOGIN:**

Para Alunos / Professores / Funcionários do Colégio Apoio = matrícula

#### **SENHA:**

Definir 4 dígitos numéricos, cadastrados na biblioteca. Para sua segurança será solicitado identificação.

Obs: Professores e funcionários poderão levar até três livros por quinze dias úteis; estudantes de todos os ciclos poderão levar até três livros por sete dias úteis.

# **Consulta ao catálogo**

https://biblioteca.colegioapoio.net/

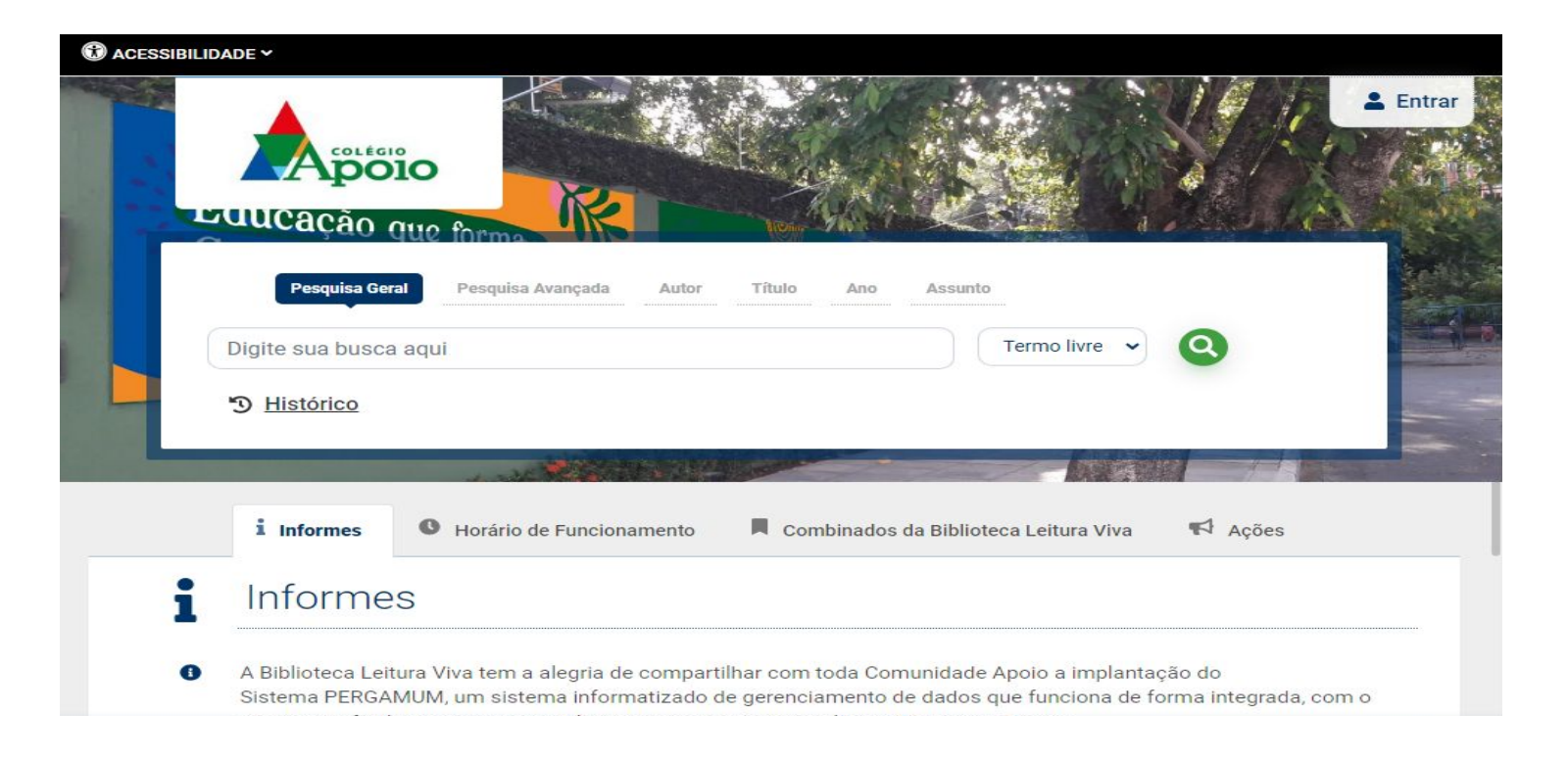

# **Pesquisa Geral**

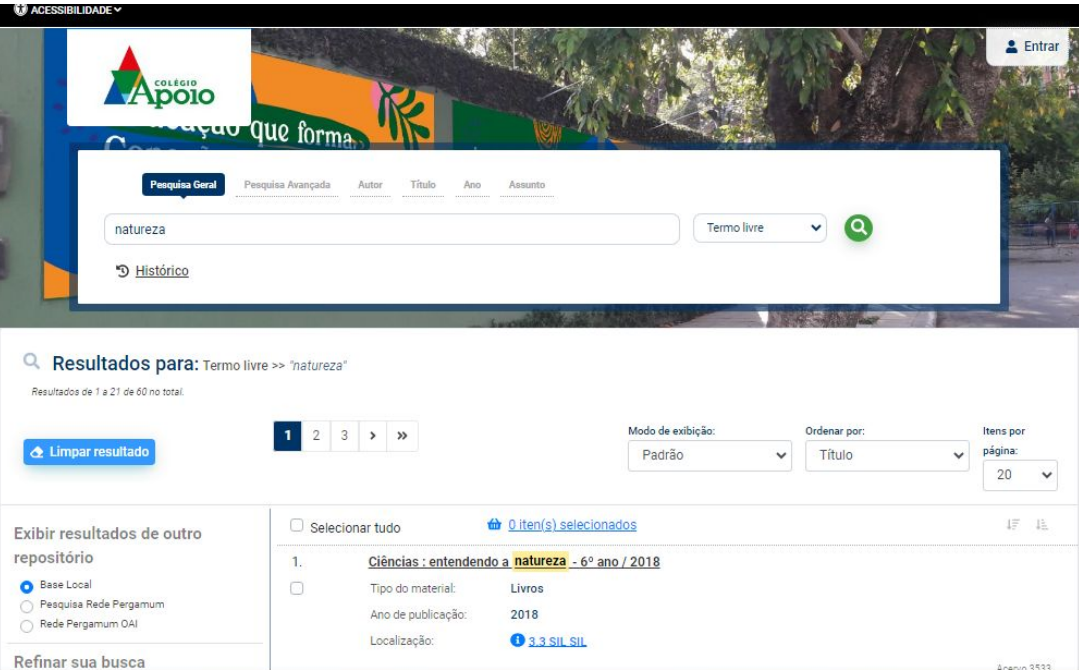

Busca simples por qualquer termo. Digite o termo no campo indicado e Clique no botão "Pesquisar".

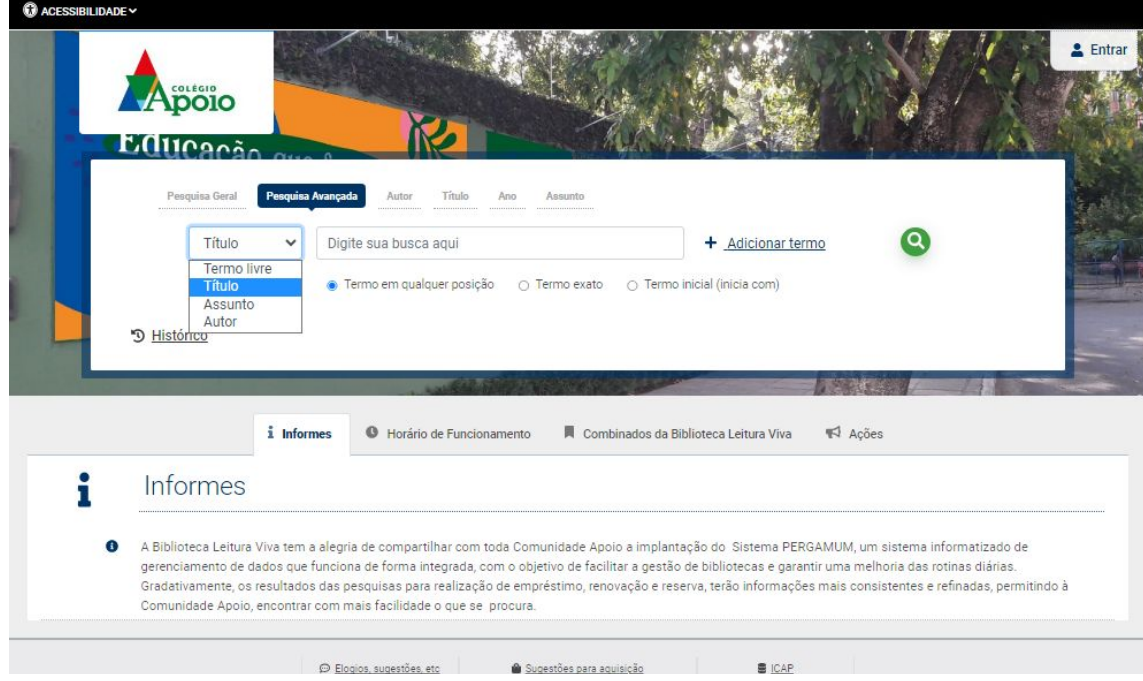

Clique em "**Abrir mais opções de consultas**", para fazer buscas com vários filtros.

A Busca pode ser por palavra ou por índice.

Diferença: **na pesquisa por palavra**, será recuperada toda obra que contém o termo digitado em **qualquer posição do texto**, já na **pesquisa por índice** o termo digitado deve estar no **início da opção escolhida**.

Ordenação: por autor, título, ano de publicação e assunto. Busca por: título, assunto, autor ou livre (busca em todos os campos).

Ano de publicação: filtra pelo ano.

Abaixo de cada título listado, estão disponíveis guias que permitem ver o **detalhamento da obra**.

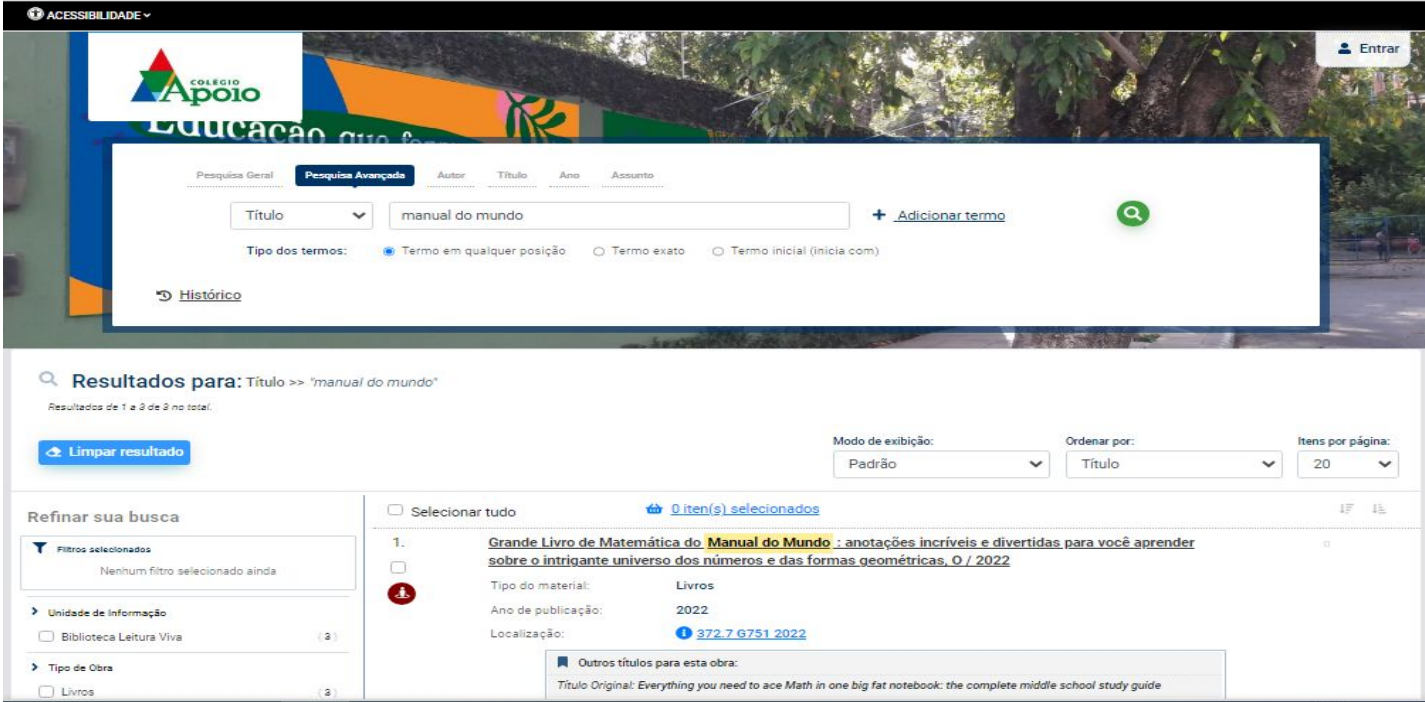

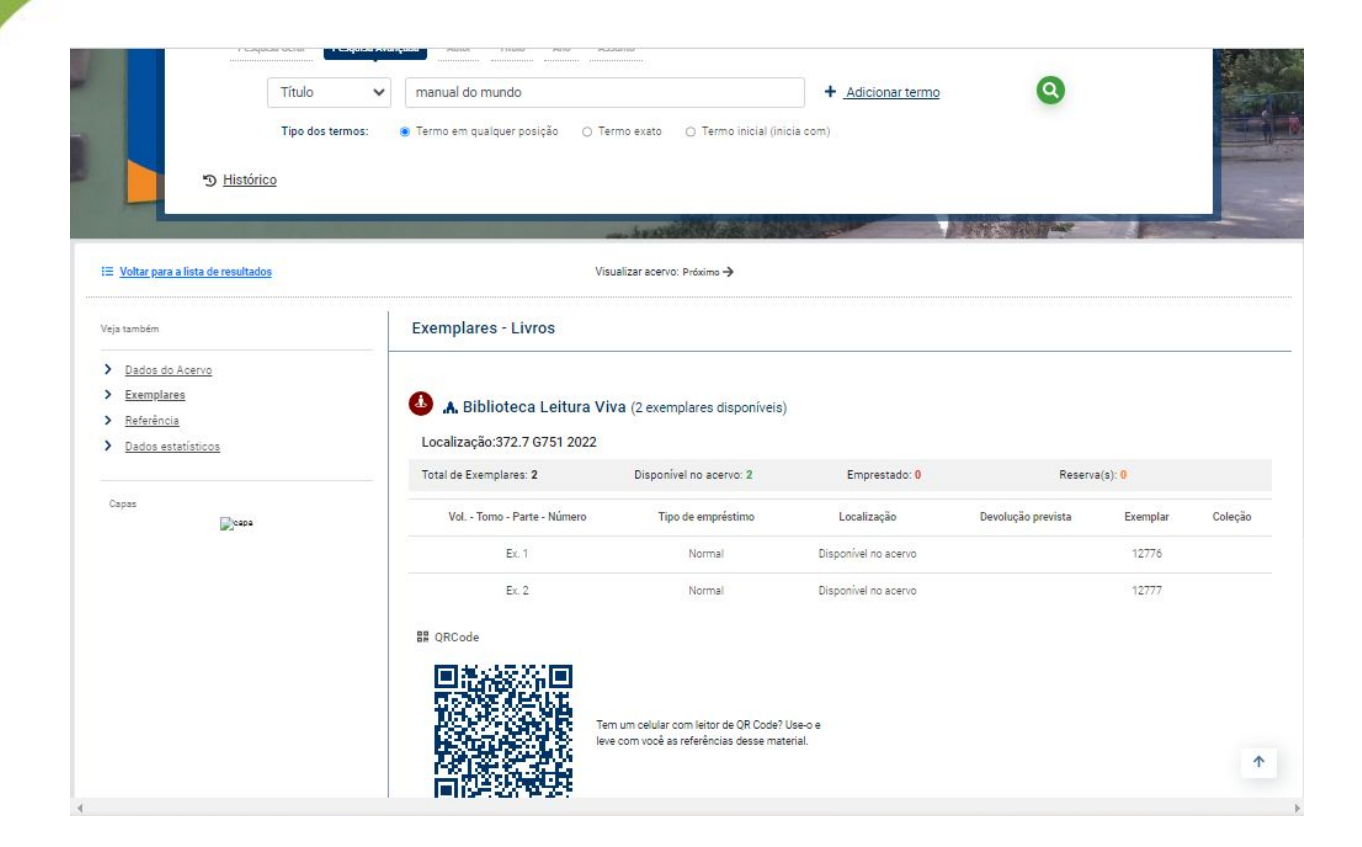

Na guia **Exemplares**  são mostrados os títulos e informações sobre a obra: o tipo de empréstimo, a sua situação (disponível no acervo, emprestado etc), o número do exemplar etc.

A guia **Reserva** é utilizada para reservar materiais que estão emprestados.

Preencha os campos solicitados e clique em confirmar.

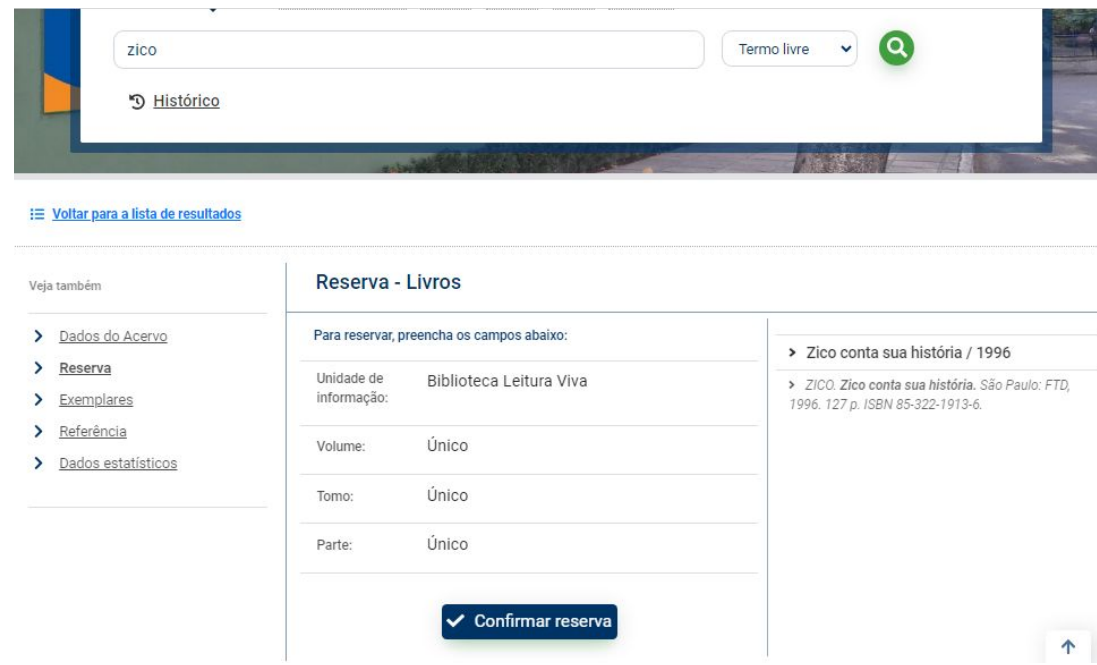

O estudante ou funcionário poderá reservar somente obras que estejam emprestados, num limite máximo estabelecido (três vezes).

Os materiais reservados ficarão disponíveis por 24 (vinte e quatro) horas. Ao finalizar o prazo, automaticamente passará para o próximo da lista ou caso não tenha mais reserva, voltará a ficar disponível.

Desistências de reservas deverão ser canceladas no sistema pelo estudante ou funcionário que efetuou a reserva.

#### **Pesquisa Avançada**

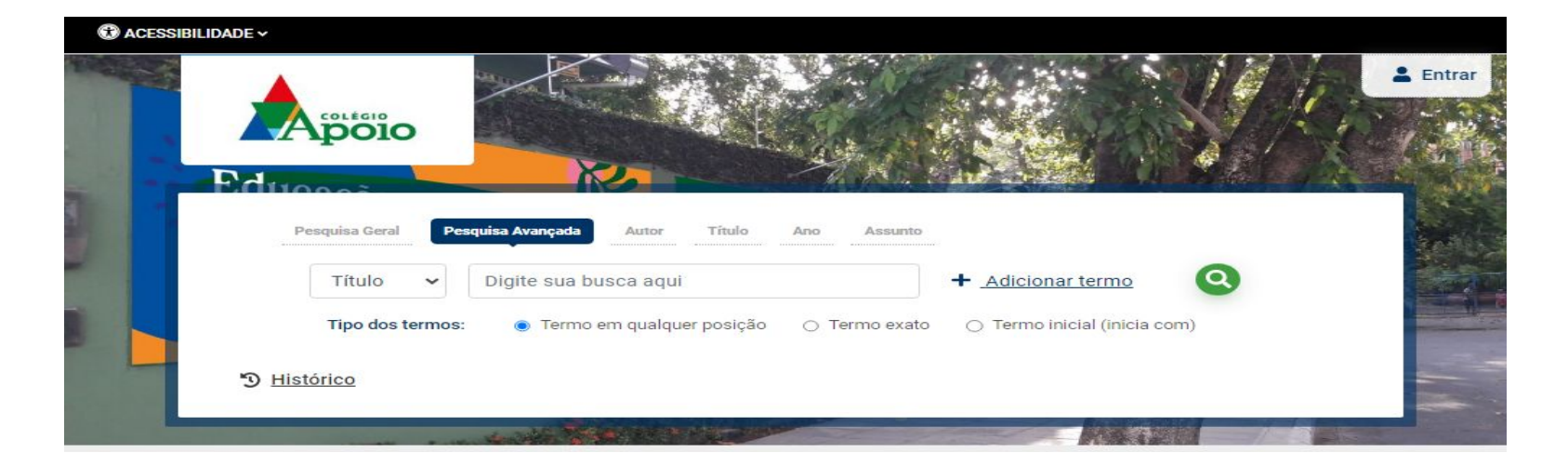

O que é? Pesquisa executada por palavras ou termos, permitindo fazer cruzamentos dos campos de informação, a fim de obter um resultado mais preciso. Como isso ocorre? Trabalha com seis operadores booleanos (palavras que informam ao sistema de busca como combinar os termos de sua pesquisa. São eles: AND, OR e NOT e significam, respectivamente, E, OU e NÃO) para facilitar o resultado da sua pesquisa.

**Rede Pergamum:** é possível pesquisar uma obra no acervo de todas as instituições que utilizam o Sistema Pergamum, utilizando, também, filtros de pesquisa.

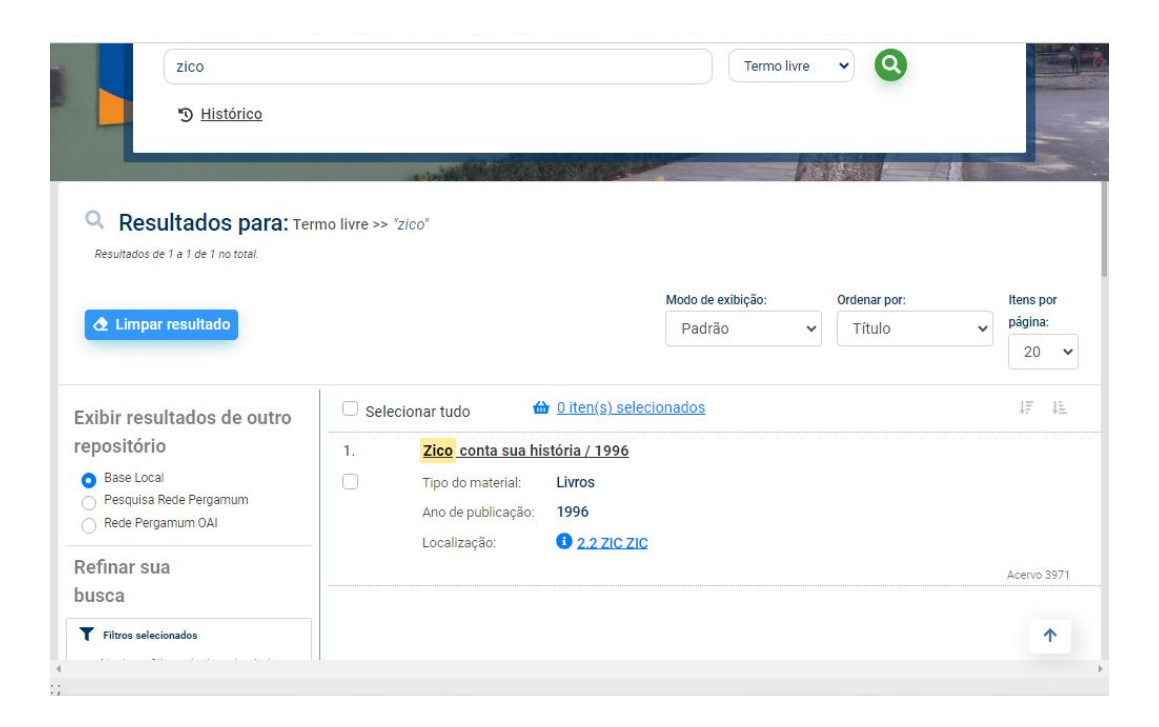

#### **Passo a passo:**

- 1.Selecionar a obra conforme indica a as opções a esquerda da tela;;
- 2.Selecionar a base local, do nosso Colégio, Rede Pergamum ou Rede Pergamum OAI (Repositórios de acesso livre)

3.Aparecerá a tela com os resultados obtidos.

**Cesta:** É a seleção das pesquisas realizadas pelo estudante ou funcionário. Os dados armazenados podem ser visualizados na tela ou enviados por e-mail.

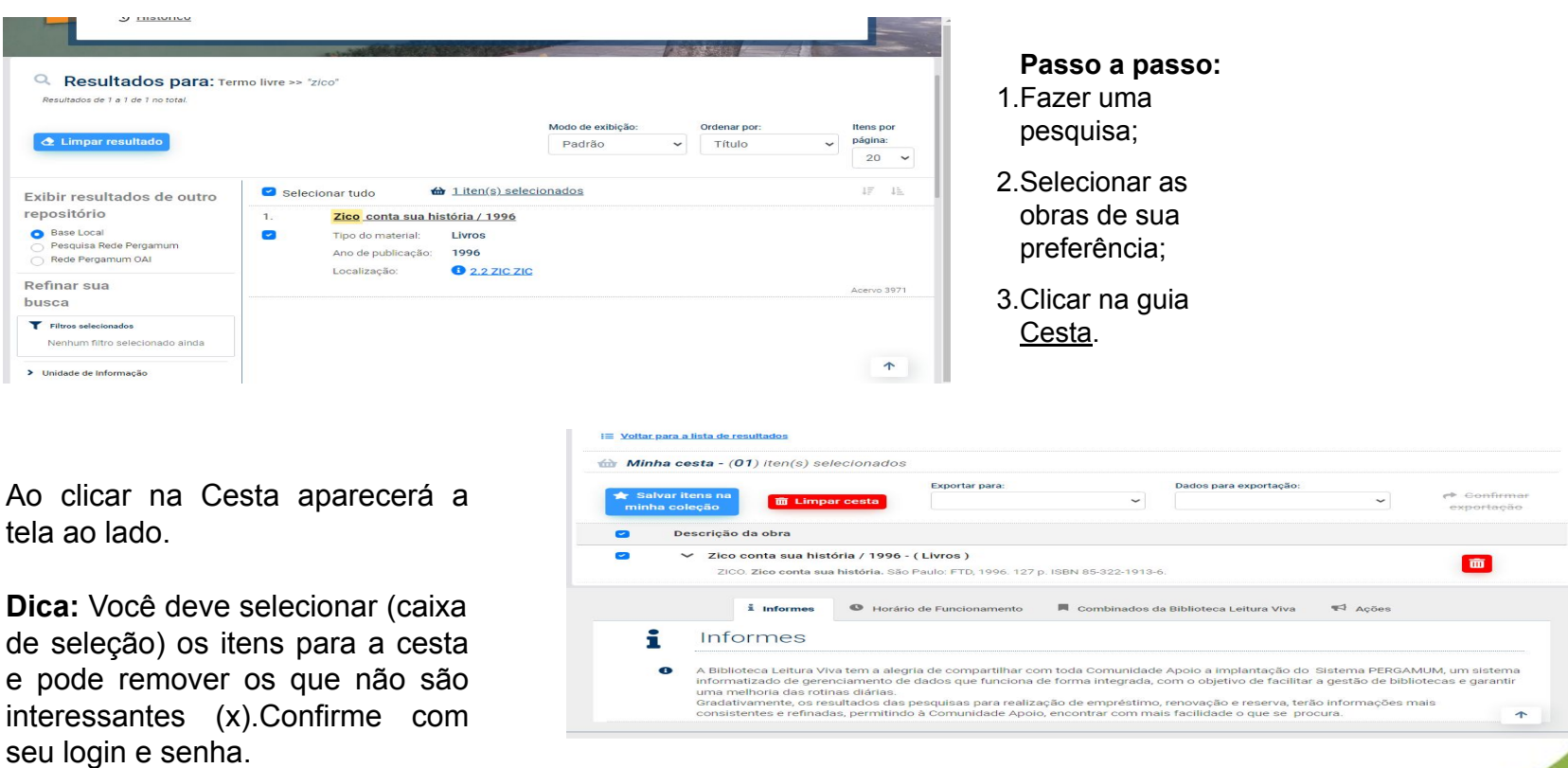

## **Visualização da Cesta:**

Os dados podem ser visualizados de duas formas:

#### **>àrea de transferência (copiar):**

-Selecionar o **formato da lista,** que pode ser:

\* Referência;

\* MARC.

- -Em **Enviar lista para,** escolher a opção **área de transferência..**
- -Clicar em **confirmar exportação.**. O sistema mostra no final da tela os dados de acordo com o formato escolhido.

#### **> E-mail:**

-Selecionar o **formato da lista,** que pode ser:

\* Referência;

\* MARC.

- -Em **Enviar lista para**, escolher a opção **E-mail.**
- Clicar em **confirmar exportação**. No final da tela preencher os dados necessários para o envio, o sistema envia os registros por e-mail para o endereço indicado, de acordo com o formato escolhido.

Formato da lista para exportação dos dados:

**Referência:** permite visualizar a referência do registro, de acordo com a norma NBR 6023/2002 da ABNT.

**MARC (Dados do Acervo):** permite visualizar os dados do(s) registro(s).

**Cesta Permanente:** Possibilita ao usuário armazenar títulos de seu interesse por tempo indeterminado. Permite que o estudante ou funcionário visualize os títulos incluídos na cesta.

#### **Passo a passo:**

1. Efetuar login na página de consulta web;

2. Selecionar Meu Pergamum, perfil de interesse.

3. Selecionar os títulos na caixa de seleção.;

4. Clicar em detalhes. Se desejar excluir, terá uma opção.

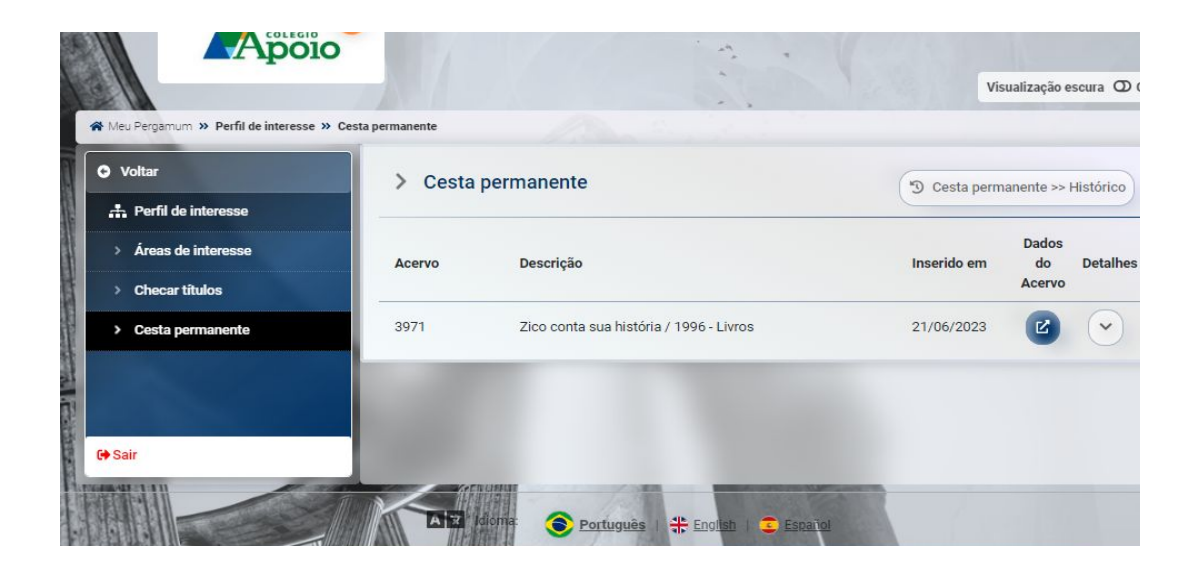

Se o estudante ou funcionário não estiver logado, o sistema irá gerar um aviso para efetuar o login.

#### **Meu Pergamum**

Essa ferramenta reúne todas as informações e serviços disponíveis à Comunidade Apoio na biblioteca. Possibilita ao usuário acessar as informações referentes a Renovações, Reservas, Materiais Pendentes, Débitos, Histórico, Levantamento Bibliográfico e definir um perfil por Áreas do conhecimento, Autor ou Assunto.

A criação deste perfil manterá o estudante ou funcionário informado sobre as novas aquisições da biblioteca.

Acesso: Abra o site <https://biblioteca.colegioapoio.net/>, clique em Entrar e acesse o **Meu Pergamum**.

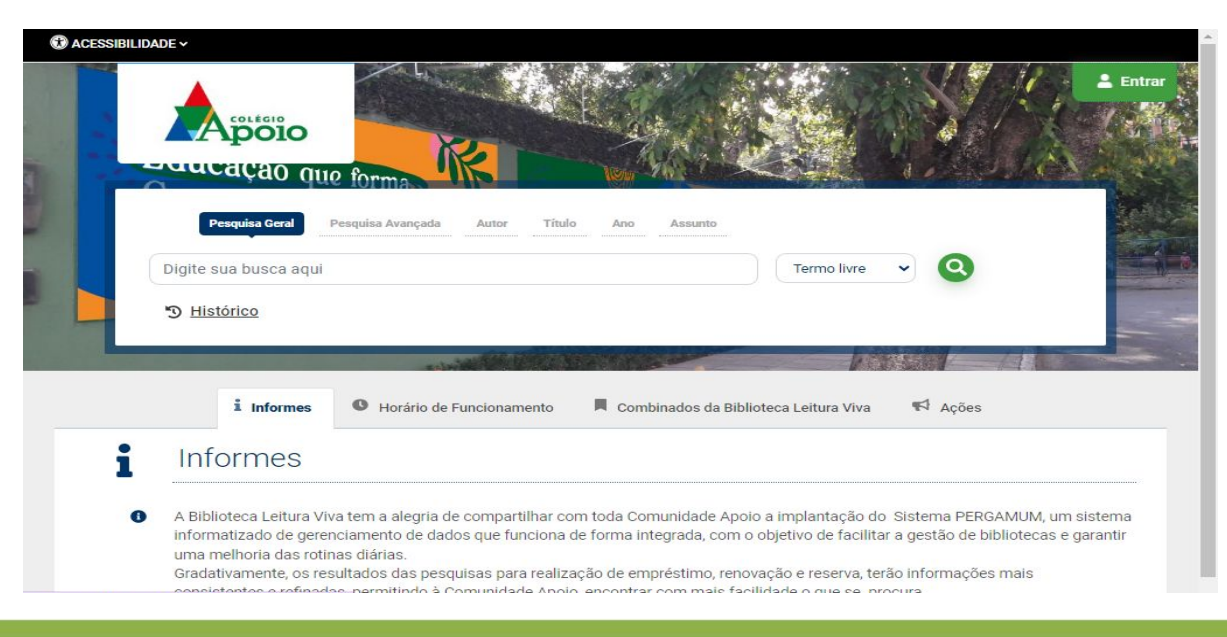

#### Ao clicar em Meu Pergamum, abrirá uma página para efetuar o **login**.

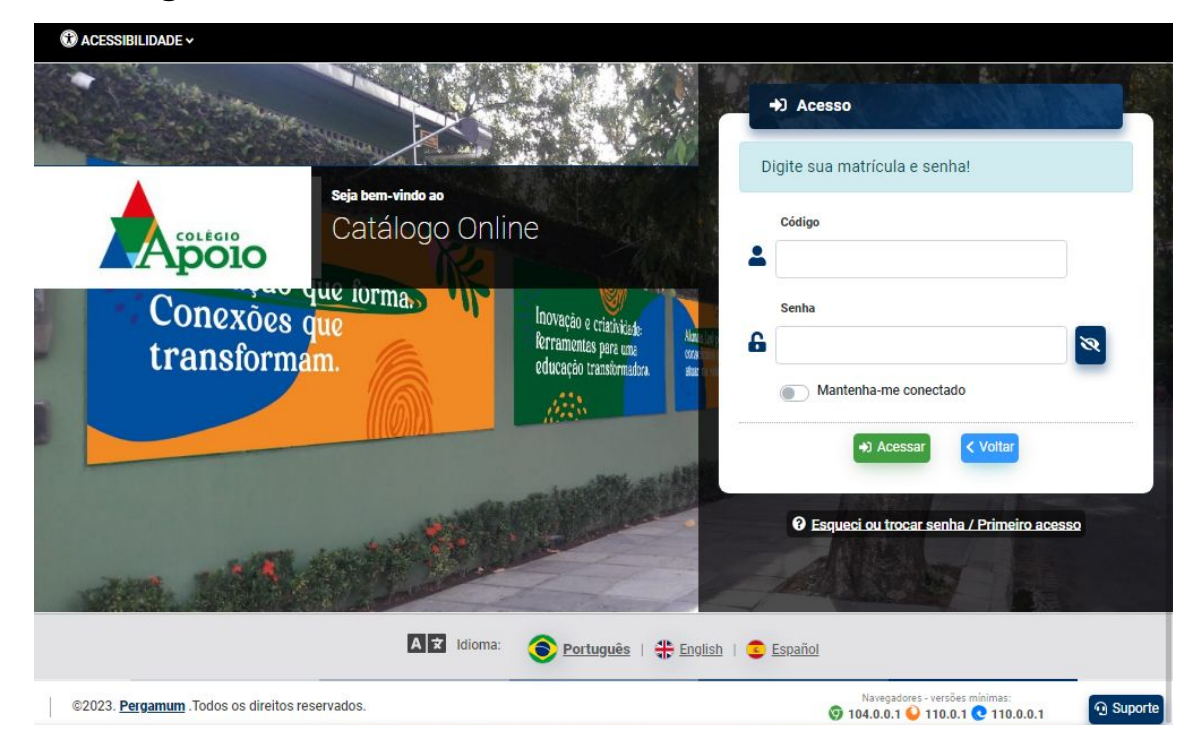

Login = Matrícula Senha = 4 dígitos numéricos criados na biblioteca

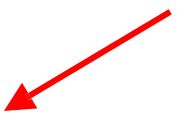

### **Meu Pergamum**

Depois de informar o login e a senha, o usuário tem acesso à **tela inicial**, onde são mostradas as obras emprestadas em poder do estudante ou funcionário, com as datas de devolução, bem como suas reservas solicitadas.

Na área Títulos pendentes, você verifica as obras que estão emprestadas, a data de devolução e se há afastamento. Você pode renovar as obras individualmente nesta área, clicando em Renovar (somente se estiver dentro do prazo).

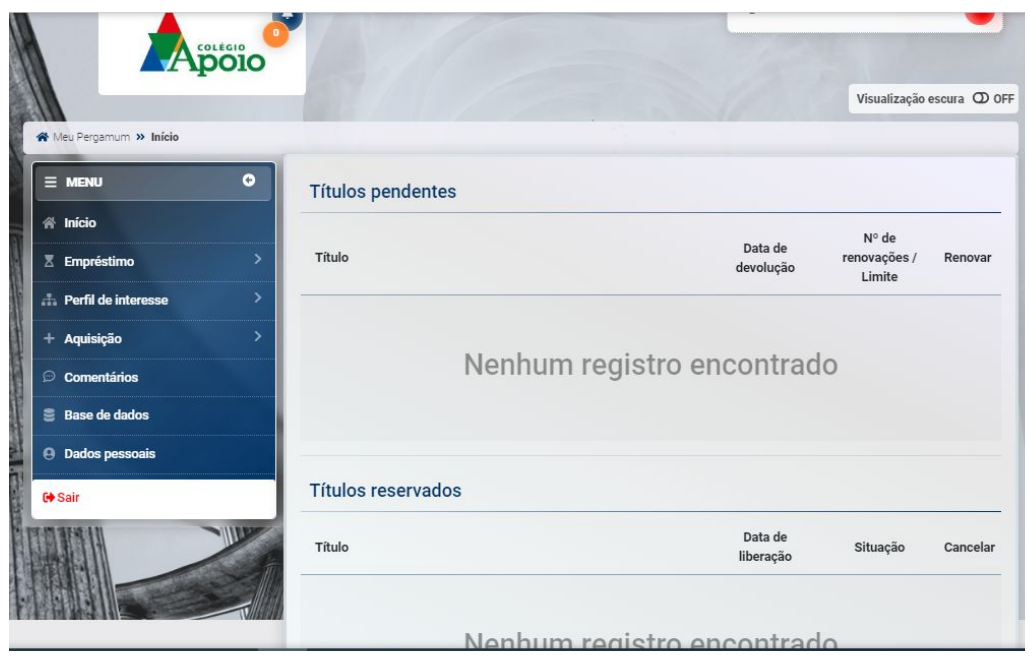

#### **Meu Pergamum - Menu Empréstimo**

Clicando na opção Empréstimo, é possível visualizar as opções: Renovação, Reserva, Débito (Não utilizamos), Histórico e Afastamento.

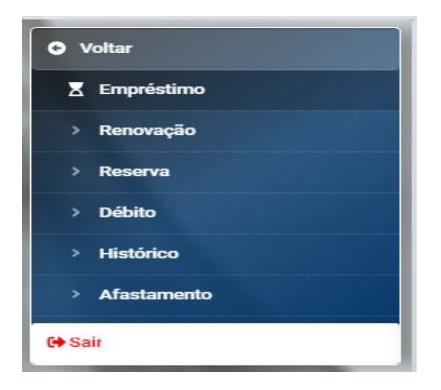

**Renovação**: Permite que o estudante ou funcionário visualize os materiais que estão emprestados em seu nome e realize a renovação dos mesmos, individual ou simultaneamente.

**Reserva**: Permite que o estudante ou funcionário visualize os materiais que estão reservados em seu nome, verificando a situação da reserva (Aguardando, Disponível), bem como seu histórico de reservas. Possibilita o cancelamento de reservas antigas. A reserva é feita através do site<https://biblioteca.colegioapoio.net/>(ver slide 10).

**Débito**: Como não há cobrança de multa para identificar a sua situação, consulte a opção Afastamento.

**Histórico**: Permite que o estudante ou funcionário visualize todos os empréstimos realizados entre um intervalo de datas.

**Afastamento**: Permite que o estudante ou funcionário visualize seus afastamentos na biblioteca, motivado por ocorrências, como: atraso de livros.

**Meu Pergamum - Menu Empréstimo - Renovação:** Estando o estudante ou funcionário em situação regular (sem pendências de afastamento) e se o exemplar não constar reserva, poderá renovar o empréstimo. Se o exemplar estiver com reserva, deverá devolvê-lo à biblioteca e, se necessário, fazer a reserva de outro exemplar. **A renovação não pode ser efetuada para títulos reservados para outras pessoas**.

#### **Passo a passo:**

- 1. Marcar a caixa de seleção ao lado da(s) obra(s);
- 2. Clicar em Gravar;
- 3. Abrirá uma tela com a nova data de devolução da(s) obra(s) e com a opção de enviar: Enviar recibo por e-mail.

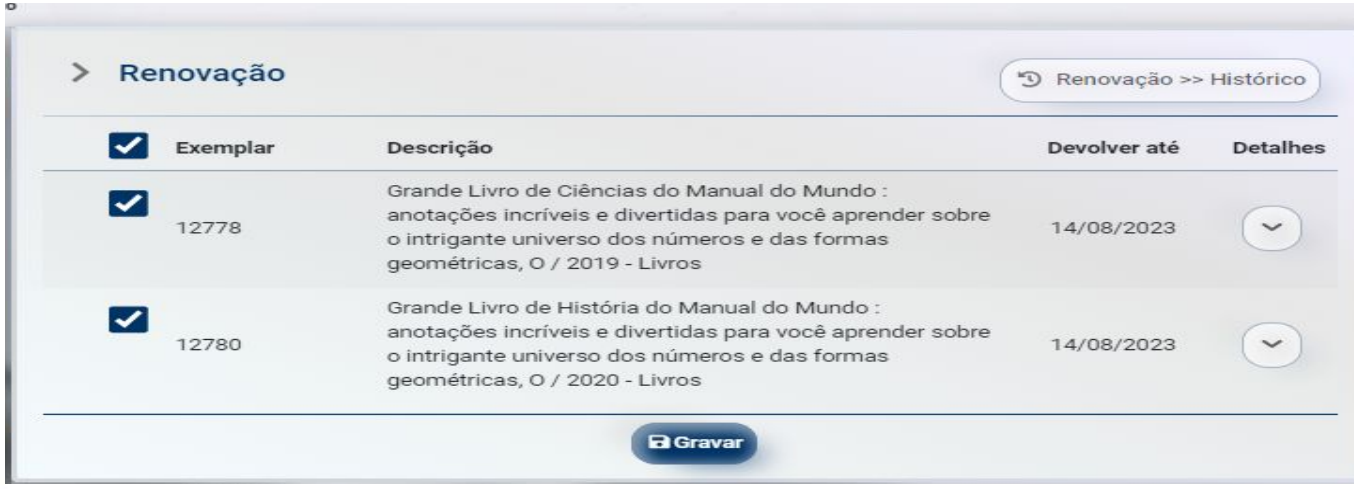

# **Meu Pergamum - Menu Empréstimo - Histórico:** Permite que o estudante ou funcionário

visualize os empréstimos já realizados.

#### **Passo a passo:**

- 1. Selecionar, no calendário, o intervalo de datas desejado;
- 2. Clicar em Mostrar;
- 3; Clicar no botão Detalhes para visualizar os dados do exemplar.

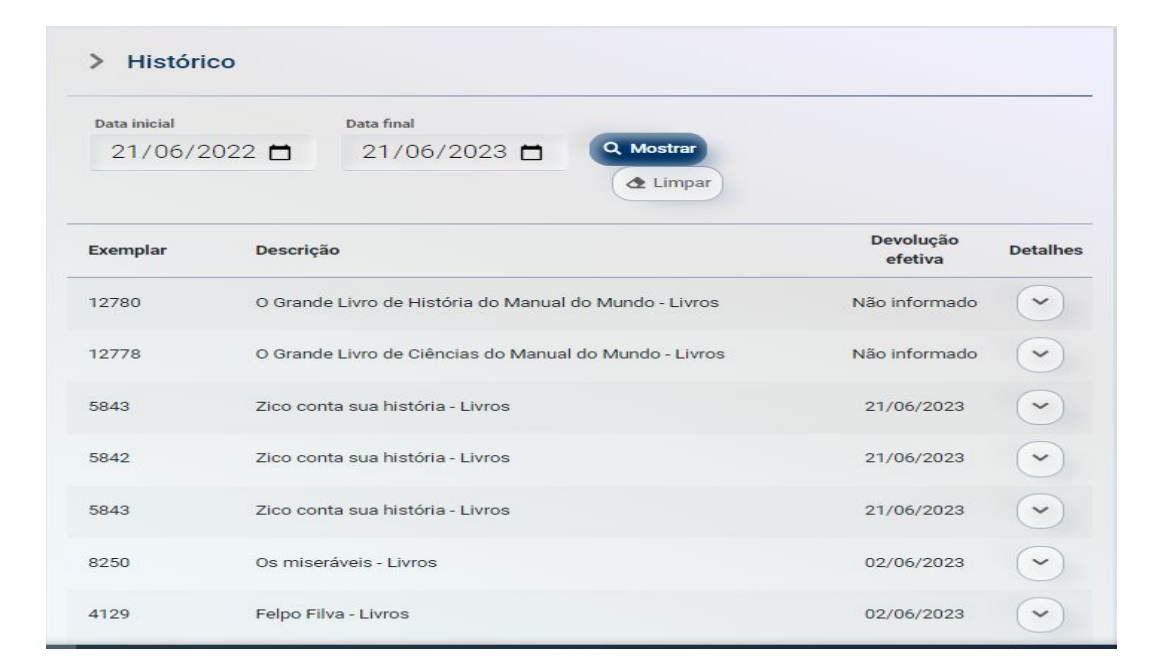

Coluna Devolução efetiva: nos materiais não devolvidos (renovados ou não), a coluna Devolução efetiva aparece em branco; nos materiais devolvidos (renovados ou não), na coluna Devolução efetiva, aparece a data em que foram devolvidos.

#### **Meu Pergamum - Menu Perfil de interesse**

Permite que o estudante ou funcionário defina as áreas, assuntos e/ou autores que são do seu interesse para ser informado sobre as novas aquisições. A criação do perfil pode ser realizada utilizando os filtros: Áreas, Autores, Assuntos, Unidade, Idioma e Tipo de obra. Também possibilita que se defina o período em que ele deseja receber essas informações.

**Áreas de Interesse**: Permite ao estudante ou funcionário definir suas áreas de interesse, traçando um perfil. Baseado neste perfil, o sistema notificará, por e-mail, sobre as novas aquisições. Esta opção está dividida em Autor, Assunto e Área de conhecimento.

**Cesta Permanente**: Armazena os títulos incluídos na cesta permanente através da Aba "Cesta" disponível na consulta ao catálogo online. Possibilita ao estudante ou funcionário armazenar títulos de seu interesse por tempo indeterminado. Permite também visualizar os títulos incluídos na cesta. Nessa cesta tem a facilidade de armazenar os títulos de seu interesse para recuperar posteriormente.

## **Meu Pergamum - Alteração de senha** Se esquecer sua senha ou desejar alterar, deverá comparecer à biblioteca, identificar-se e cadastrar uma nova senha. 24

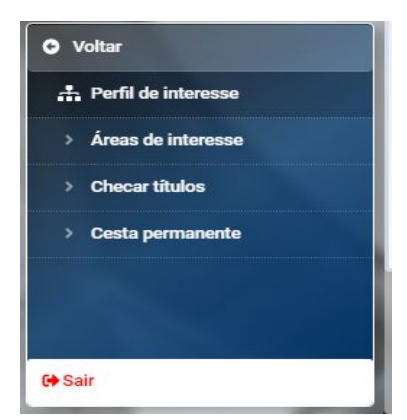

## **Meu Pergamum - Menu Perfil de interesse - Área de interesse**

#### **Passo a passo para criar Perfil de Interesse:**

- 1. Selecionar o tipo de pesquisa: Área de conhecimento, Autores, Assuntos;
- 2. Digitar a Descrição desejada;
- 3. Clicar em Mostrar;
- 4. Marcar os itens desejados;
- 5. Selecionar a biblioteca; tipo de obra e idioma (opcional);
- 6. Selecionar o Período de recebimento (após o período marcado, o sistema exclui os dados da lista);
- 7. Clicar em Gravar.

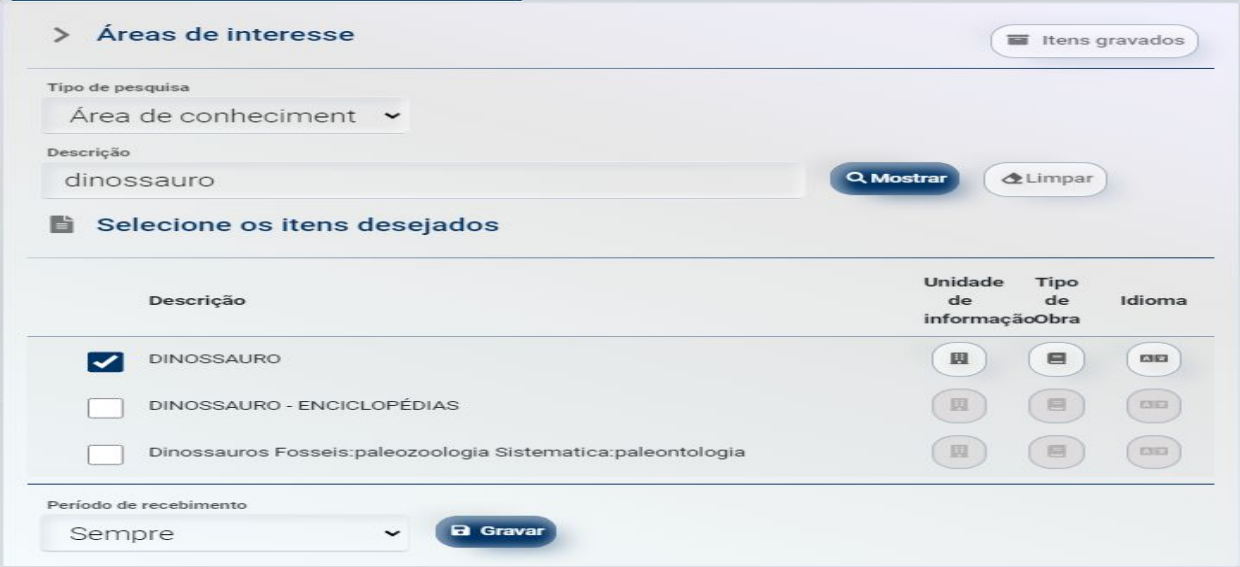

A equipe da Biblioteca Leitura Viva está à disposição da Comunidade Apoio para esclarecer as dúvidas que possam surgir.

Mais informações:

biblioteca@colegioapoio.net